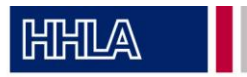

- 1. Download the passify app and register with your name, email address, and company. Use two-factor authentication to confirm your email address in your inbox and set your personal PIN for the app.
- 2. In the app, select the terminal "H2-Tankstelle CTT" and confirm the terms and conditions for the hydrogen refueling station.

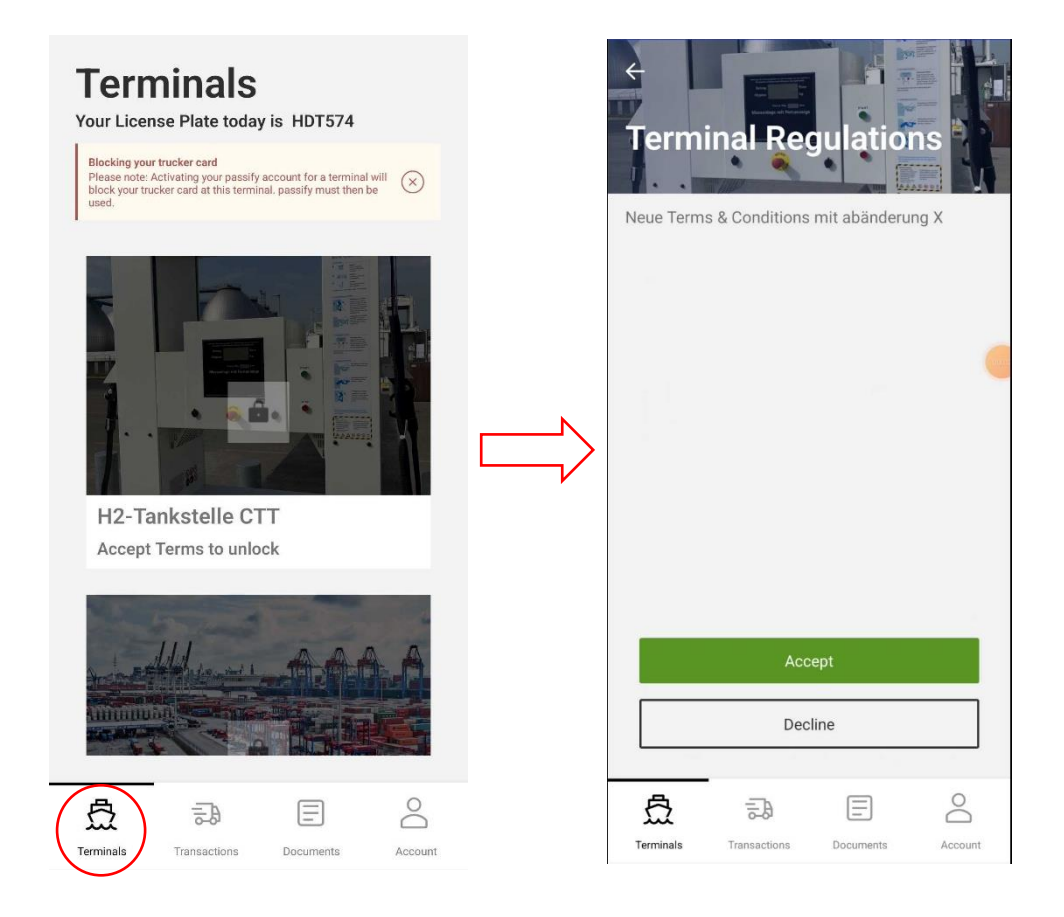

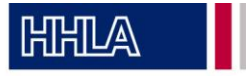

3. When checking in at the hydrogen refueling station, the process will be briefly explained again and you will need to re-enter the personal passify PIN you set during registration.

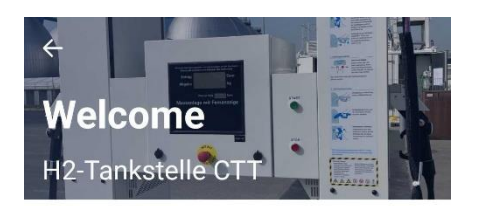

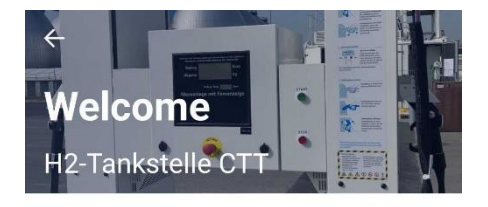

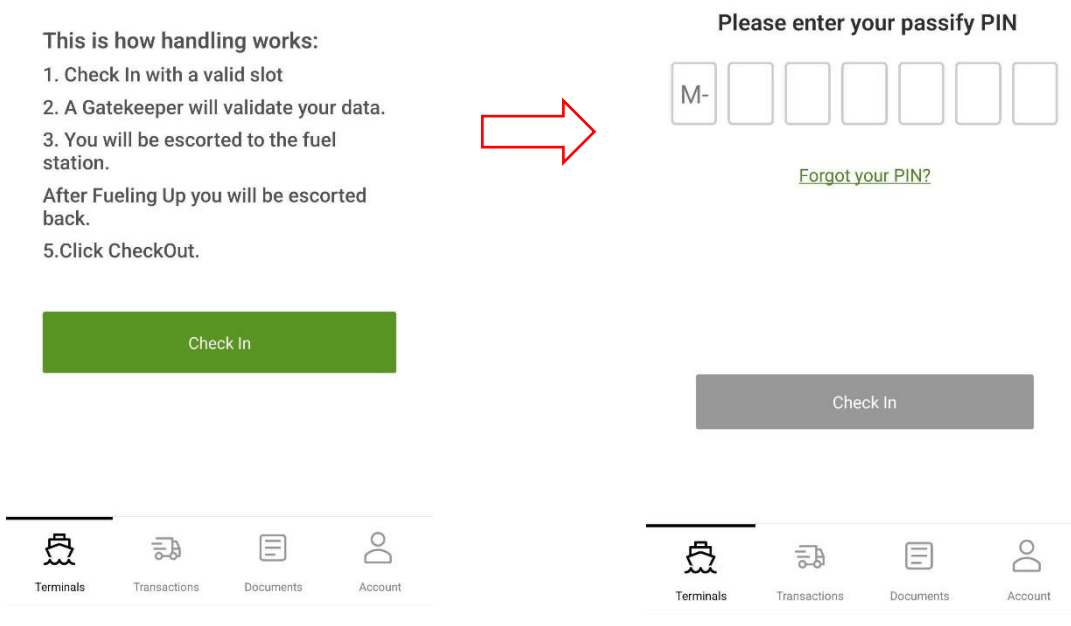

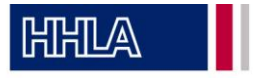

4. Go to "transactions" and select the terminal "H2-Tankstelle CTT". Choose "H2 Refueling" as the transport option and select "In" for the transport direction. In the next step, provide the tank card number and confirm the fuel cell technology.

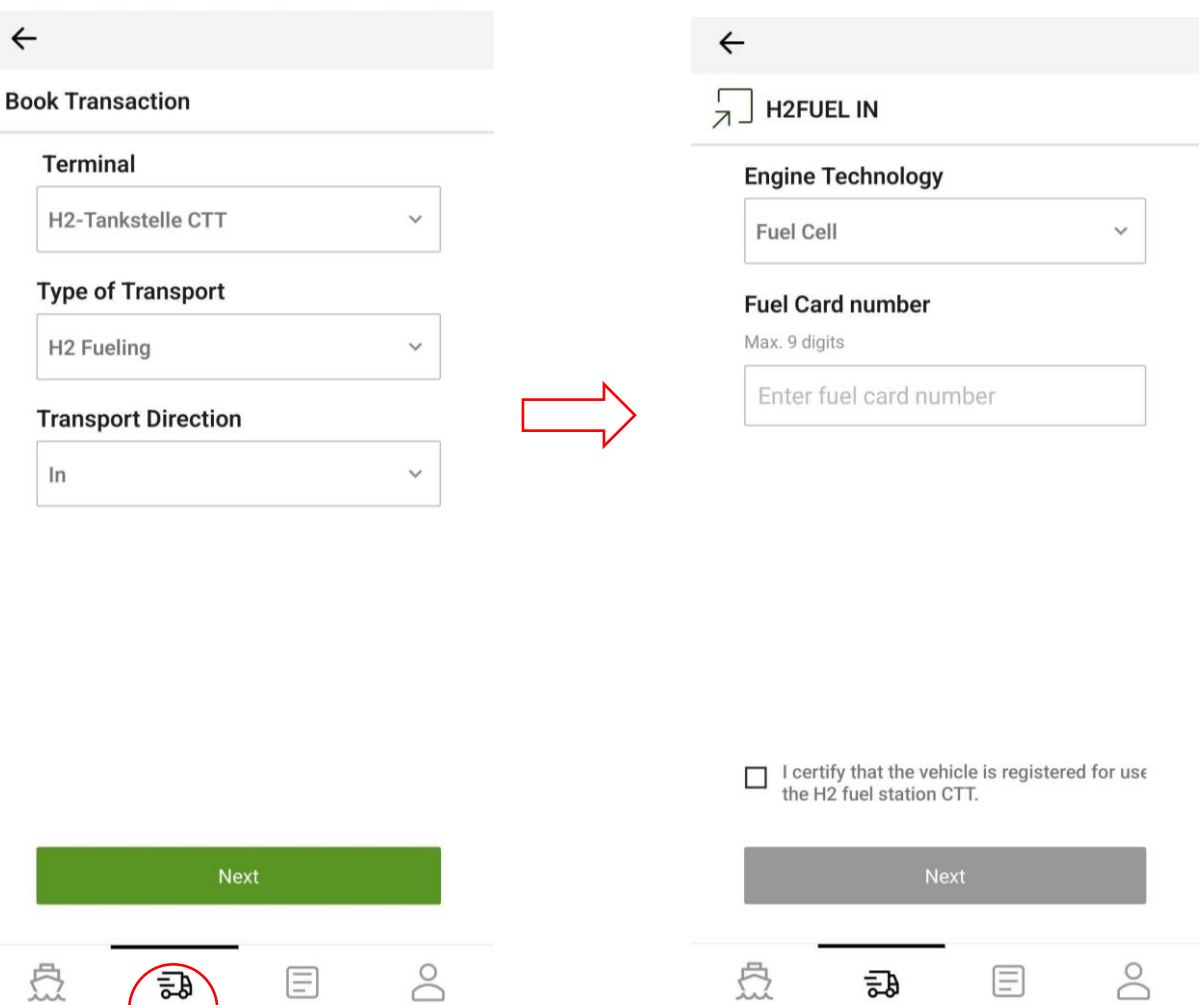

큷

ransaction

Documents

Account

Terminals

目

Documents

Account

嵒

Transactions

Terminals

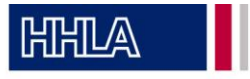

5. Slot-Booking: select the time when the refueling should take place and confirm the slot booking details.

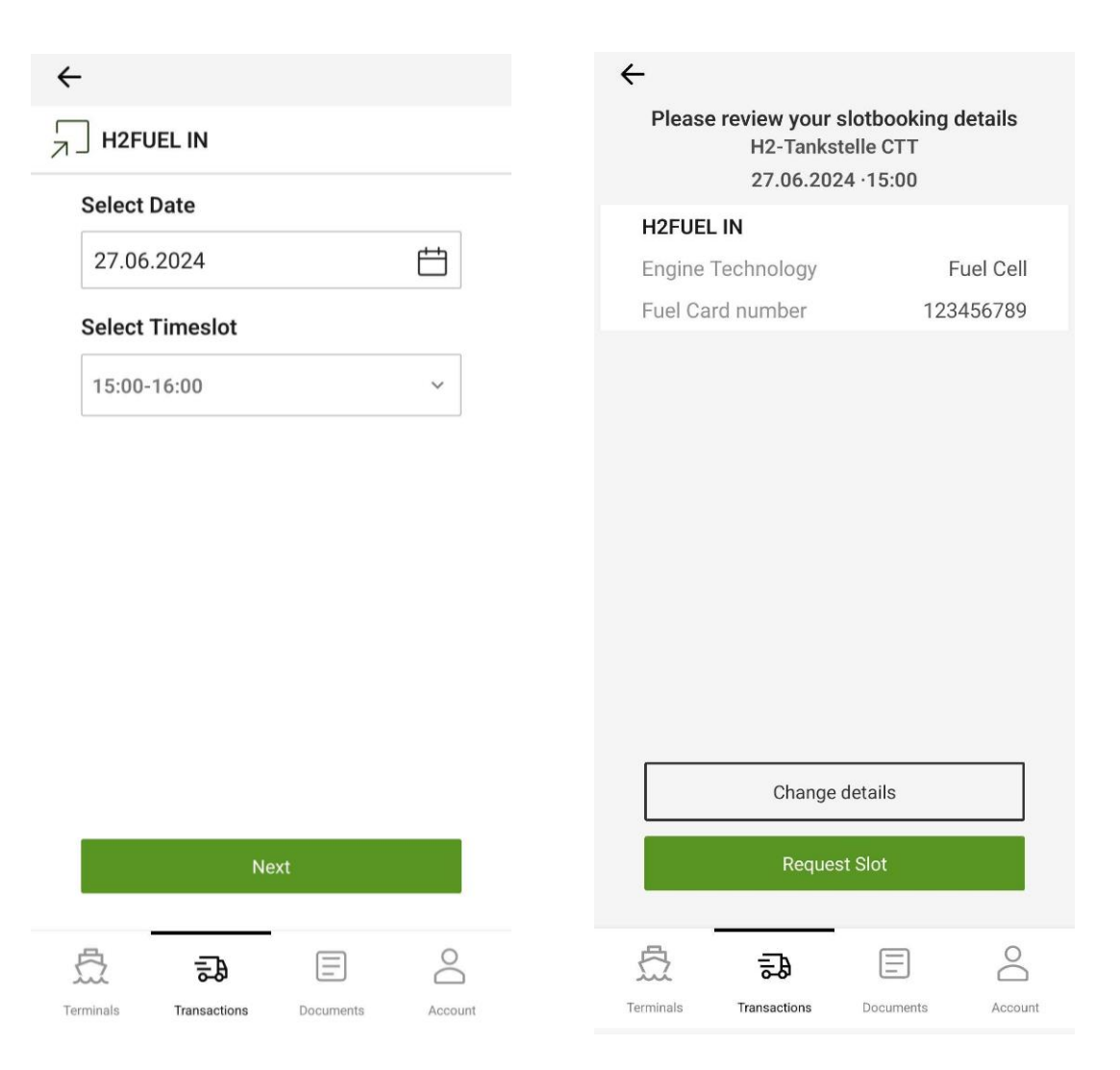

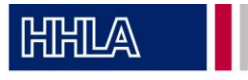

6. The slot will be confirmed. Upon arrival at the CTT terminal, wait for the confirmation from the gate staff.

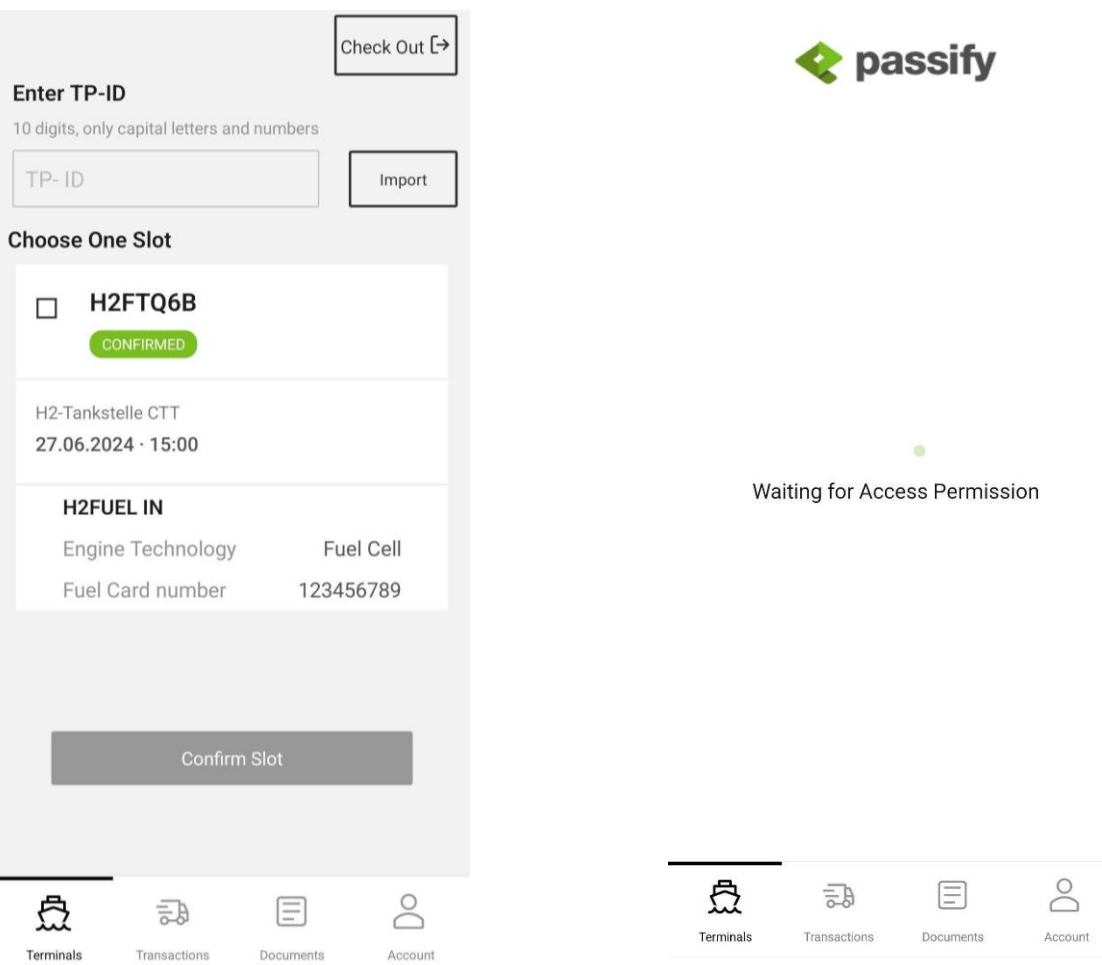

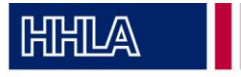

7. After refueling, check out at the gate.

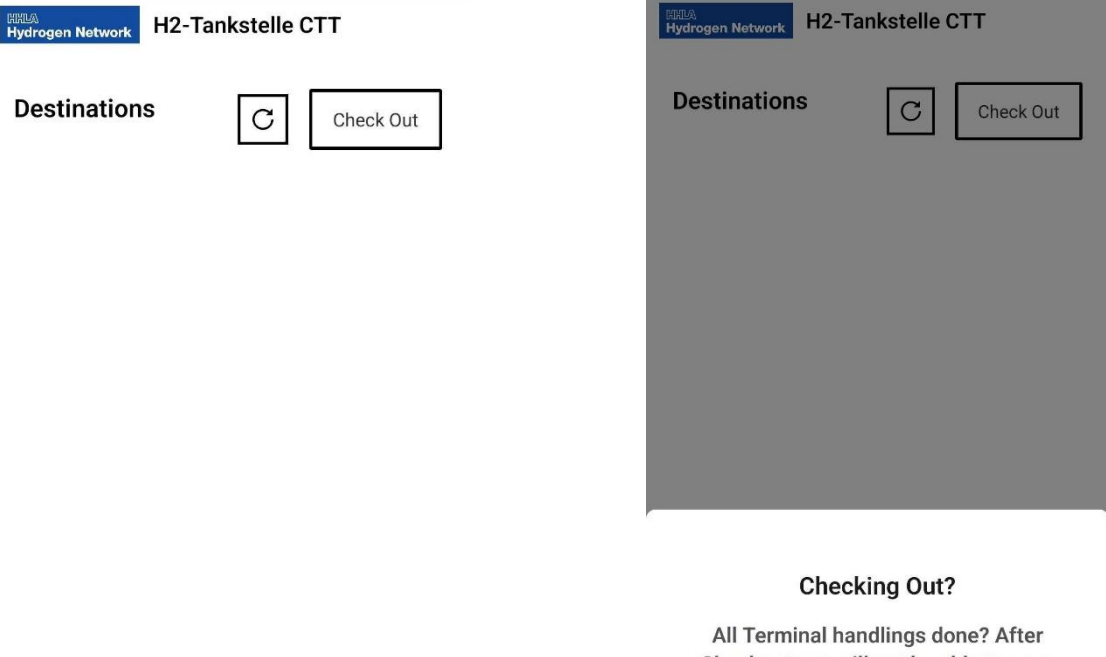

Checkout you will not be able to scan QR Codes at the terminal anymore. Do you want to proceed?

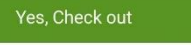

Cancel

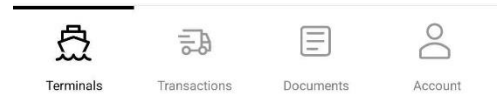